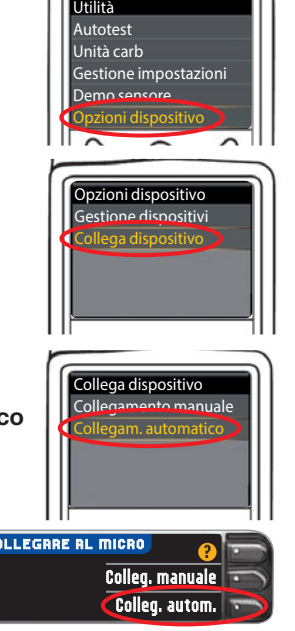

OPZIONI DI INVIO

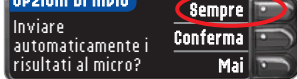

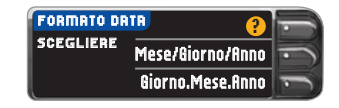

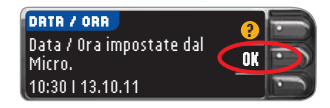

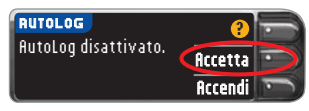

**10** Posizionare lo strumento e il microinfusore vicini l'uno all'altro. Selezionare **Collegam**. **automatico**  sul microinfusore.

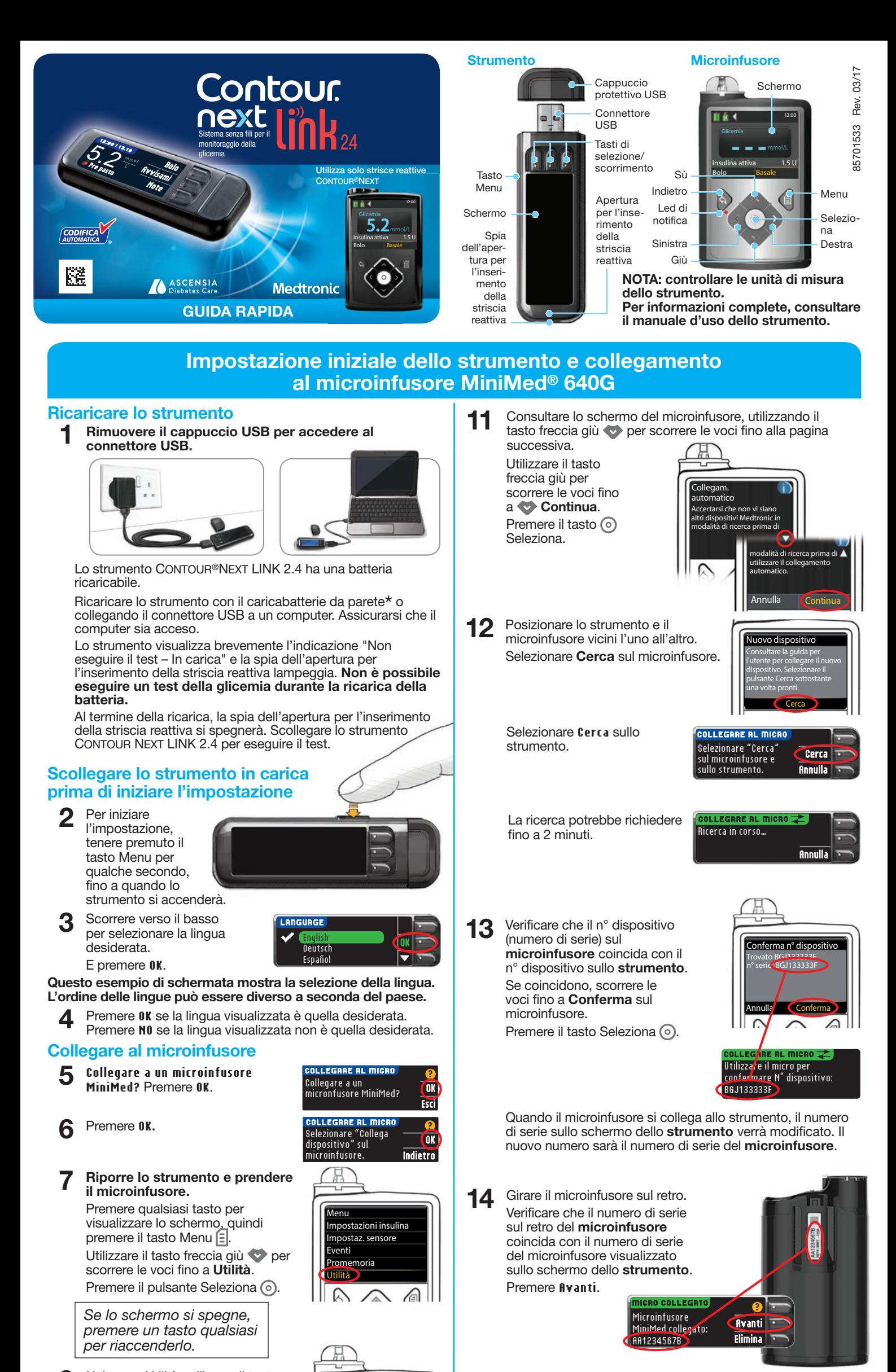

**8** Nel menu Utilità, utilizzare il tasto freccia giù voca per scorrere le voc per scorrere le voc fino a **Opzioni dispositivo**. Premere il pulsante Seleziona ...

**15** Selezionare **Sempre** e

**9** Nel menu Opzioni dispositivo, scorrere le voci fino a **Collega dispositivo**.

Premere il pulsante Seleziona ..

 Selezionare **Colleg. autom.**  sullo strumento.

premere **OK** sulla schermata successiva.

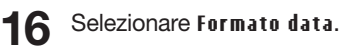

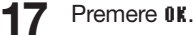

 *Nota: se l'ora e la data non sono corrette, occorre modificarle sul microinfusore.*

#### **18** Premere **Accetta** per selezionare **AutoLog disattivato**.

*AutoLog permette di* 

*contrassegnare il risultato di un test come Digiuno, Pre pasto, Post pasto o Niente. Per ulteriori informazioni consultare il manuale d'uso dello strumento.*

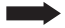

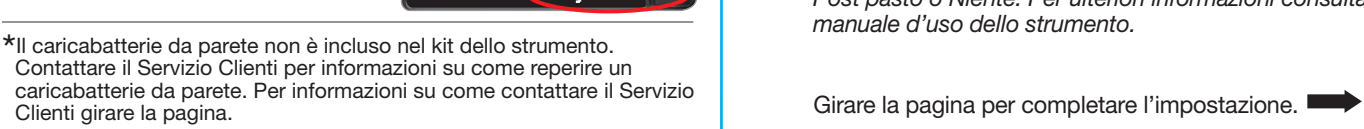

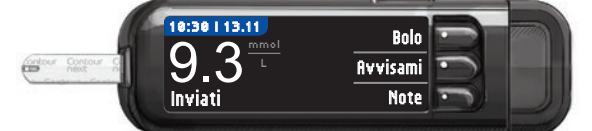

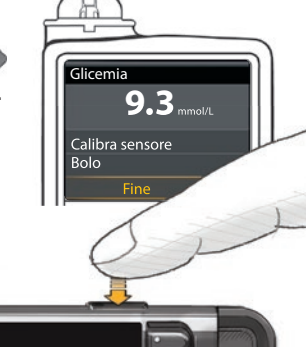

Impostazione completata. Inserire la striscia per eseguire il test.

**/** Accetta Modifica

AVVISI ALTO E BASSO Alta: 13.9 mmol/L Bassa: 3.9 mmol/L

> Ascensia, il logo Ascensia Diabetes Care, Clinilog, Contour, Glucofacts e il logo No Coding (Codifica Automatica) sono marchi commerciali e/o marchi registrati di Ascensia Diabetes Care Holdings AG.

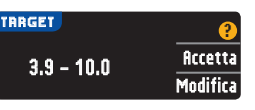

Bolus Wizard, CareLink, Guardian, MiniMed e Paradigm sono marchi commerciali e/o marchi registrati di Medtronic MiniMed, Inc.

## Medtronic

#### 20 Accettare o modificare l'intervallo prestabilito. *Il Target è l'intervallo personale*

© 2017 Ascensia Diabetes Care Holdings AG. Tutti i diritti riservati.

21 L'impostazione del sistema è ora completata e il sistema è pronto per eseguire un test della glicemia. Passare al punto 1 qui di seguito.

19 Accettare o modificare gli avvisi di glicemia alta e bassa.  *Lo strumento avverte con un segnale acustico quando la* 

> Per istruzioni complete, consultare il manuale d'uso di CONTOUR NEXT LINK 2.4, il foglietto illustrativo del dispositivo di prelievo e la guida per l'utente del microinfusore MiniMed.

Il Servizio Clienti Ascensia Diabetes Care è disponibile al numero: Tel. : 061 544 79 90 E-mail: info@ascensia.ch **www.ascensia-diabetes.ch www.diabetes.ascensia.com**

# Striscia reattiva **Dispositiva** Dispositivo di prelievo **CONTOUR®NEXT Materiali per l'esecuzione del test**

Per informazioni sui brevetti e le relative licenze, visitare il sito: **www.patents.ascensia.com**

**IVD** Per uso diagnostico in vitro.

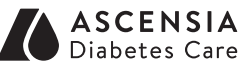

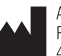

Ascensia Diabetes Care Holdings AG Peter Merian-Strasse 90<br>4052 Basel, Switzerland

*per i risultati glicemici.*

*glicemia è superiore o inferiore agli avvisi impostati.*

**NOTA: gli avvisi devono essere impostati al di fuori degli intervalli prestabiliti. Gli intervalli prestabiliti devono essere impostati all'interno degli avvisi selezionati. Per ulteriori informazioni contattare il Servizio Clienti. Le informazioni per contattare il Servizio Clienti sono riportate in fondo alla pagina.**

Lancetta

Strumento per il monitoraggio della glicemia

CONTOUR®NEXT LINK 2.4

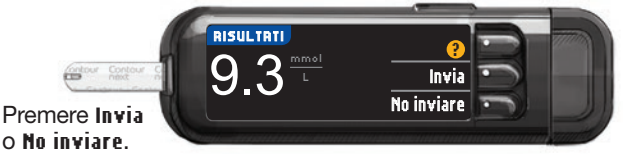

# **AVVERTENZE:**

**9** Rimuovere la striscia reattiva; lo strumento si

- Il dispositivo di prelievo è destinato all'uso da parte di un singolo paziente. Non deve essere utilizzato su più di una persona in quanto potrebbe comportare il rischio di infezioni.1,2
- $\bullet$   $(2)$  Utilizzare una nuova lancetta ad ogni test, poiché non è più sterile dopo l'uso.
- Tutti i componenti di questo kit sono considerati a rischio biologico e possono potenzialmente trasmettere malattie infettive, anche dopo essere stati puliti.
- Lavarsi sempre le mani con acqua e sapone e asciugarle accuratamente prima e dopo l'esecuzione del test, l'uso dello strumento, del dispositivo di prelievo o delle strisce reattive.
- Per istruzioni complete sulla pulizia dello strumento, consultare il manuale d'uso dello strumento.

- **1** Inserire la striscia reattiva ed aspettare che sullo schermo dello strumento venga visualizzata la schermata **ASPIRARE IL SANGUE**.
- **2** Rimuovere il coprilancetta dal dispositivo di prelievo. Inserire saldamente la lancetta nel dispositivo di prelievo fino in fondo.

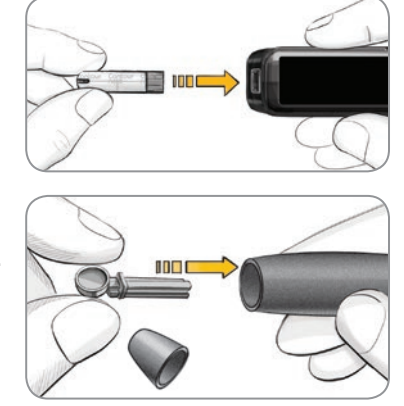

**3** Riposizionare il coprilancetta. Ruotare il selettore del coprilancetta per regolare la profondità della puntura.

**7** Selezionare **Bolo** per inviare un bolo al microinfusore. Selezionare **Avvisami** per impostare un promemoria per il test successivo. Selezionare **Note** per aggiungere ulteriori informazioni al risultato.

## **Prelevare la goccia di sangue**

## **Bolo, Avvisami e Note**

**6** Se **Sempre** è stato selezionato in **Opzioni invio** durante **l'impostazione**, i risultati saranno inviati direttamente al microinfusore. Se **Conferma** è stato selezionato in **Opzioni invio** durante **l'impostazione**, si può scegliere se inviare il risultato al microinfusore dopo ogni test della glicemia.

## **Come eseguire un test**

## **Inviare i risultati al microinfusore MiniMed**

**ATTENZIONE:** controllare sempre lo schermo del microinfusore per assicurarsi che quello visualizzato coincida con il risultato della glicemia visualizzato sullo strumento.

**Le immagini del dispositivo di prelievo hanno soltanto finalità illustrative. Il dispositivo di prelievo in dotazione potrebbe essere diverso. Per istruzioni complete su come preparare il dispositivo di prelievo, consultare il relativo foglietto illustrativo.**

**4** Prelevare la goccia di

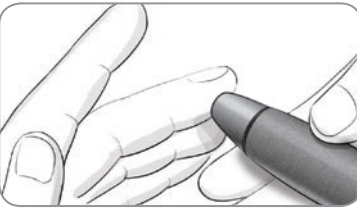

ום סו

sangue.

**5** Accostare la punta della striscia reattiva alla goccia di sangue. Se la prima goccia di sangue non dovesse

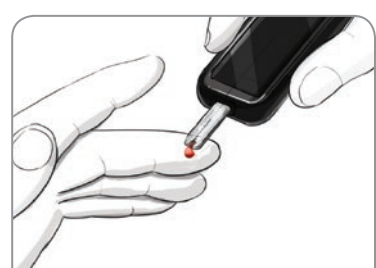

essere sufficiente, lo strumento emetterà due segnali acustici e visualizzerà **CAMPIONE INSUFFICIENTE**. È possibile riapplicare il campione di sangue

sulla stessa striscia reattiva entro 30 secondi.

spegnerà entro 3 minuti. Oppure, tenere premuto il tasto Menu

per spegnere lo strumento.

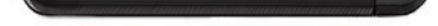

**8** Prendere il microinfusore. Tenere premuto il tasto Indietro per tornare alla schermata iniziale. Il risultato della glicemia verrà visualizzato sullo schermo del microinfusore.

## **Eseguire il test della glicemia**

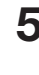

## **Spegnere lo strumento**

## **Verificare che il risultato sia stato inviato al microinfusore**

**NOTA: se AutoLog è attivato, si potrà scegliere di contrassegnare il risultato come Digiuno, Pre pasto, Post pasto o Niente prima che venga visualizzato il risultato. Se il risultato è superiore o inferiore agli avvisi di glicemia alta o bassa, questo verrà visualizzato senza dover effettuare una selezione nella schermata Autolog.**

#### **Bibliografia**

- 1 US Food and Drug Administration. Use of fingerstick devices on more than one person poses risk for transmitting bloodborne pathogens: initial communication. US Department of Health and Human Services; update 11/29/2010. http://www.fda.gov/ MedicalDevices/Safety/AlertsandNotices/ucm224025.htm
- 2 Centers for Disease Control and Prevention. CDC clinical reminder: use of fingerstick devices on more than one person poses risk for transmitting bloodborne pathogens. US Department of Health and Human Services; 8/23/2010. http://www.cdc.gov/ injectionsafety/Fingerstick-DevicesBGM.html